### **VHS/DVD** Conversion

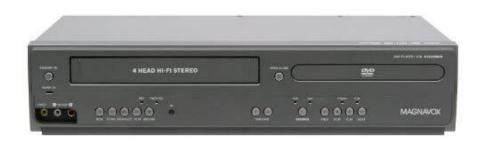

#### What to bring:

- VHS Tape(s), DVD(s), or VHS-C Tape(s) to be converted
  - o Home movies only; copyrighted materials cannot be converted
  - No Betamax Tapes
  - Conversion of Hi-8 or MiniDV tapes possible, if you bring your own camcorder
- Flash Drive or External Hard Drive

#### What is provided:

- VHS/DVD Player
- VHS-C Tape Adaptor
- Diamond One Touch Video Capture Device
- Software to capture and transfer video

#### Instructions for converting VHS and VHS-C Tapes:

- 1. Power on the VHS/DVD player.
- 2. Insert VHS tape to be copied. If converting a VHS-C tape, insert it into the adaptor, then insert it into the VHS/DVD player.
- 3. Ensure that RCA audio/video cables are plugged into the back of the player.
- 4. Connect the Diamond One Touch matching colors to the RCA audio video cables. You will use only the white/yellow/red cables.
- 5. Plug the USB end of the Diamond One Touch into the USB slot on the computer. NOTE: You MUST use the USB port shown in the picture.

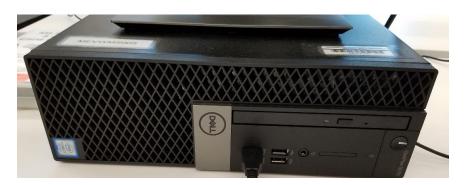

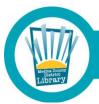

## Medina County District Library • mcdl.info

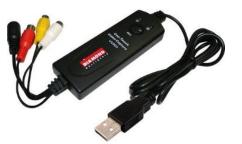

6. Double click the CyberLink Power Director 12 icon.

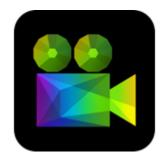

7. Click CAPTURE

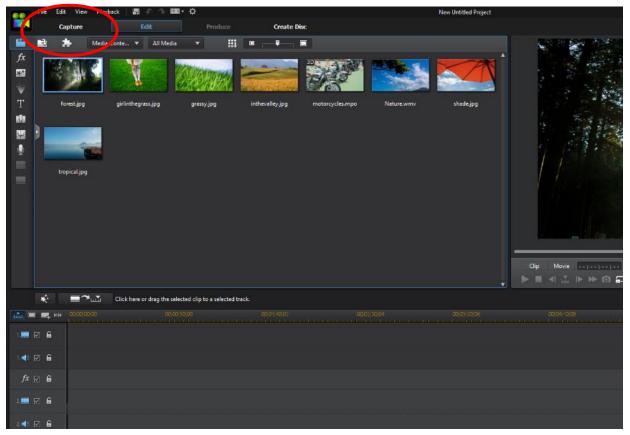

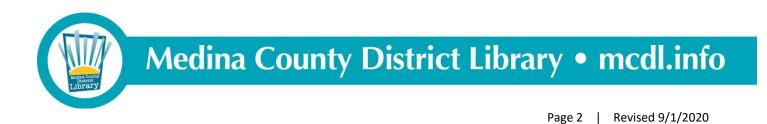

8. Click "Change Folder" and select your flash drive, to save files directly there.

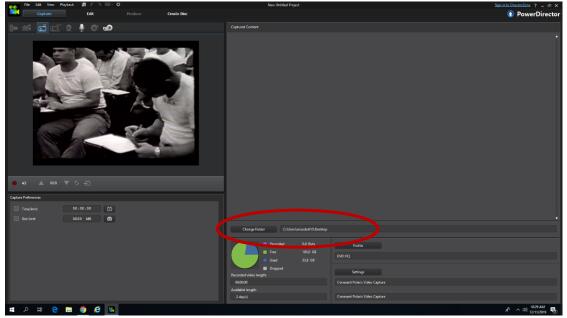

- 9. Press Play on the VHS/DVD Player or remote.
- 10. Click the red Record button on the computer screen.

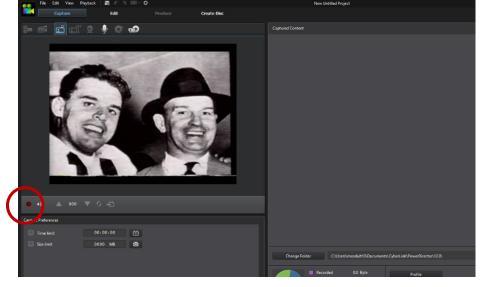

11. When your video is complete, click the red Record button to stop recording, and press Stop on the VHS/DVD Player or remote. Enter a name for your file in the pop-up window.

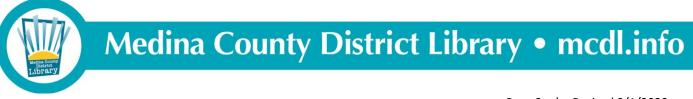

#### Instructions for converting DVDs:

- 1. Follow steps 1 8 for converting VHS Tapes above.
- 2. Insert the DVD into the computer. (Not the DVD player.)
- 3. In the Capture menu, select Optical Device icon on the right.

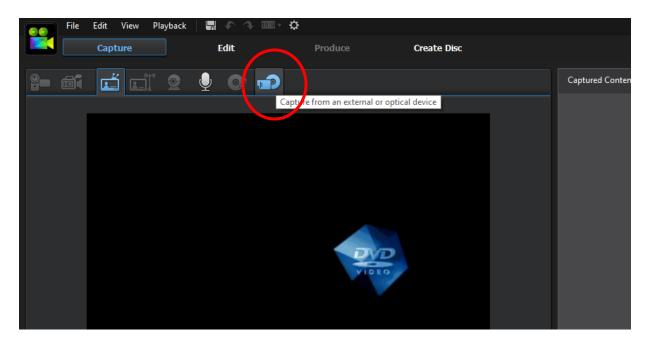

4. Wait patiently while the DVD is loading.

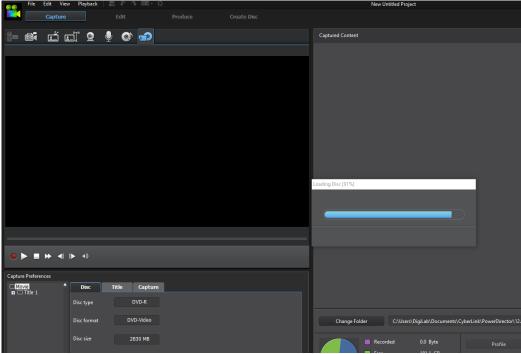

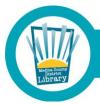

# **Medina County District Library • mcdl.info**

5. Select which chapters of the video you would like to convert.

|          | 📀 File Edit View Playback 🛛 🔚 🌾 🗇 🔤 🗸 🌣 |         |          |            |      |             | New Untitled Project                                |
|----------|-----------------------------------------|---------|----------|------------|------|-------------|-----------------------------------------------------|
|          |                                         | Capture |          | Edit       |      | Create Disc |                                                     |
|          | 9- <b>M</b> í                           | r al    | <u> </u> | , 🔿 🖬      |      |             | Captured Content                                    |
|          |                                         |         |          |            |      |             |                                                     |
|          |                                         |         |          |            |      |             |                                                     |
|          |                                         |         |          |            |      |             |                                                     |
|          |                                         |         |          |            |      |             |                                                     |
|          |                                         |         |          |            |      |             |                                                     |
|          |                                         |         |          |            |      |             |                                                     |
|          |                                         |         |          |            |      |             |                                                     |
|          |                                         |         |          |            |      |             |                                                     |
|          |                                         |         |          |            |      |             |                                                     |
|          |                                         |         |          |            |      |             |                                                     |
|          |                                         |         |          |            |      |             |                                                     |
|          |                                         |         |          |            |      |             |                                                     |
|          |                                         |         |          |            |      |             |                                                     |
|          |                                         |         |          |            |      |             |                                                     |
| $\frown$ |                                         |         |          |            |      |             |                                                     |
|          | Capture Prefere.                        |         | Disc     | Title Capi | turo |             |                                                     |
|          | Movie<br>Discrete Title 1               |         | c type   | DVD-R      |      |             |                                                     |
| Y        |                                         |         |          |            |      |             |                                                     |
|          |                                         | Dis     | c format | DVD-Vide   | 0    |             | Change Folder C:\Users\DigiLab\Documents\CyberLink\ |

6. Wait patiently while the video is extracting.

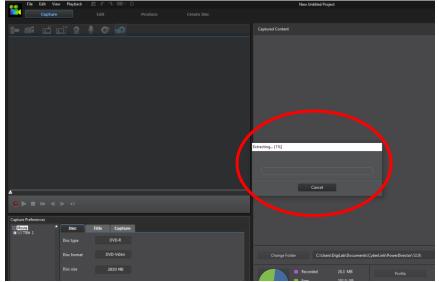

7. When the file is finished extracting, name the file in the pop-up window.

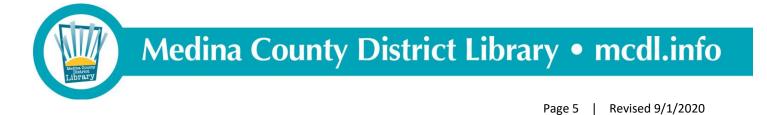